Fortech S.r.l Via Rigoletto,4 47922 Rimini (RN) Italia P. IVA 03618500403 T. +39 0541 364611

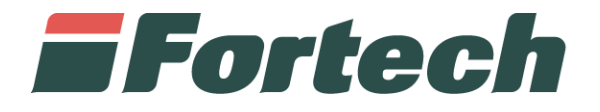

# **Inserimento e-DAS da OPT**

Manuale di Utilizzo

fortech.it info@fortech.it

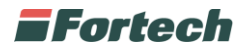

#### **REVISIONI**

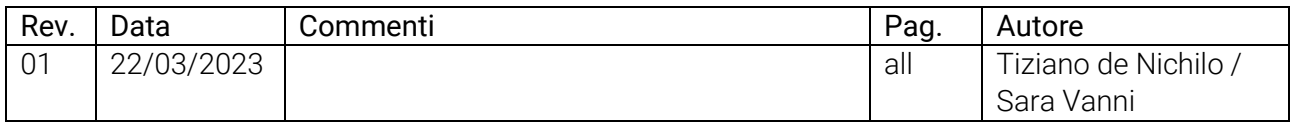

### **SOMMARIO**

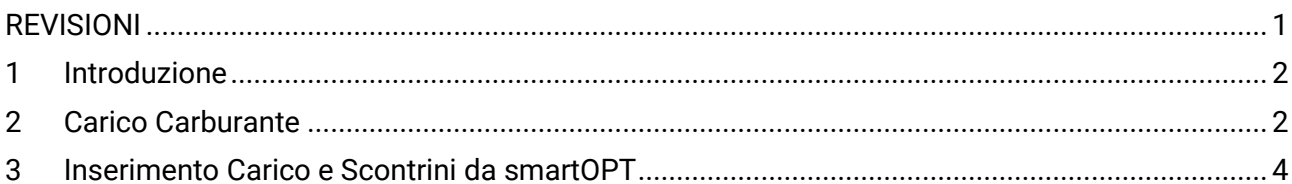

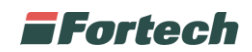

### **1 INTRODUZIONE**

La funzionalità di inserimento e-DAS da smartOPT consente la compilazione automatica di tutti i dati di carico (e-DAS e dati SCONTRINO autista) direttamente sul registro c/s di Sitemanager.

## **2 CARICO CARBURANTE**

Quando il terminale è in stato di attesa, sul display vengono visualizzati tutti i numeri delle pompe (disponibili e non disponibili).

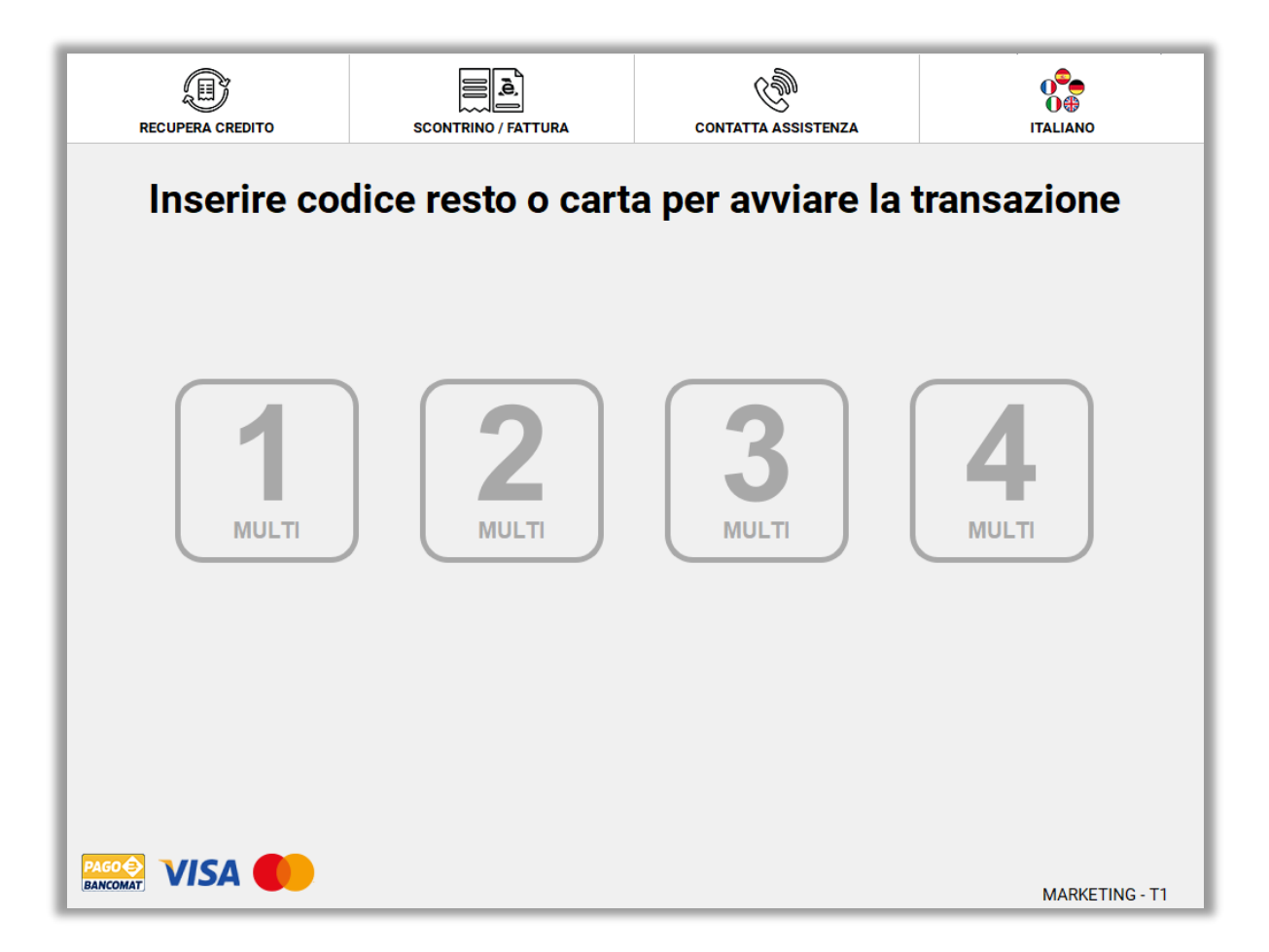

Per iniziare le operazioni di carico carburante è necessario passare il QR code presente in alto a destra del foglio e-DAS sul lettore di codici QR dello smartOPT.

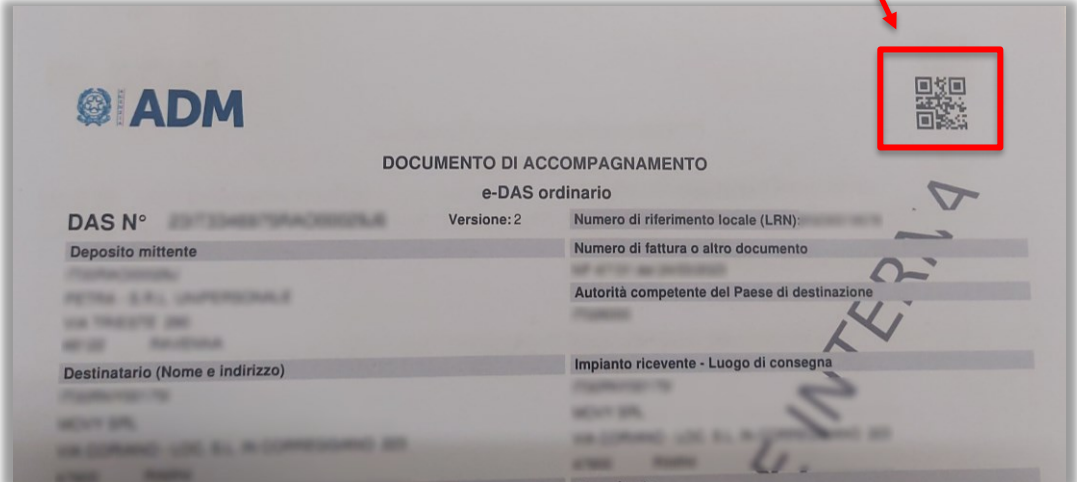

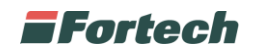

L'impianto recupera i livelli di carburante dei serbatoi e si blocca.

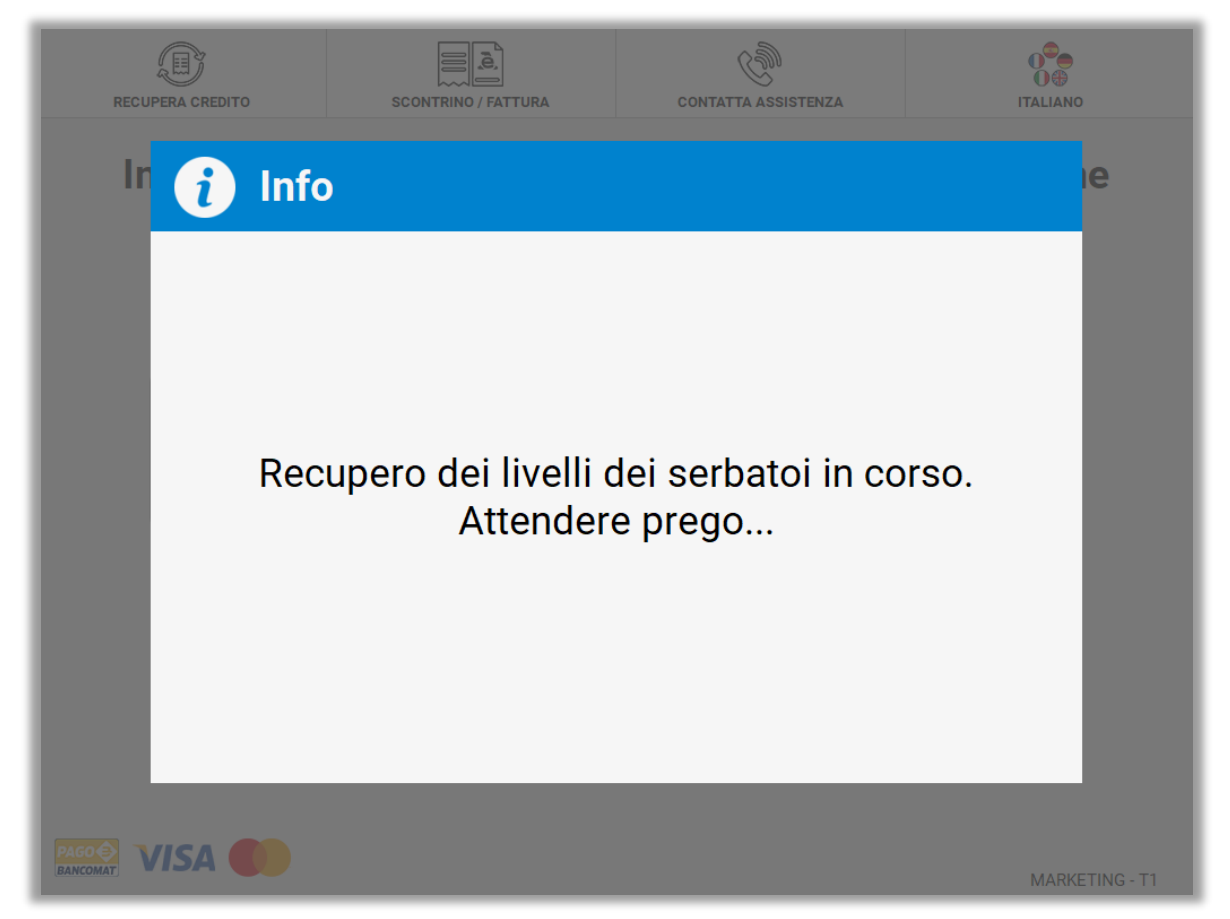

Un popup notifica all'utente il blocco dell'impianto, il terminale stampa i livelli dei serbatoi e in questo momento l'autista può effettuare le operazioni di carico carburante.

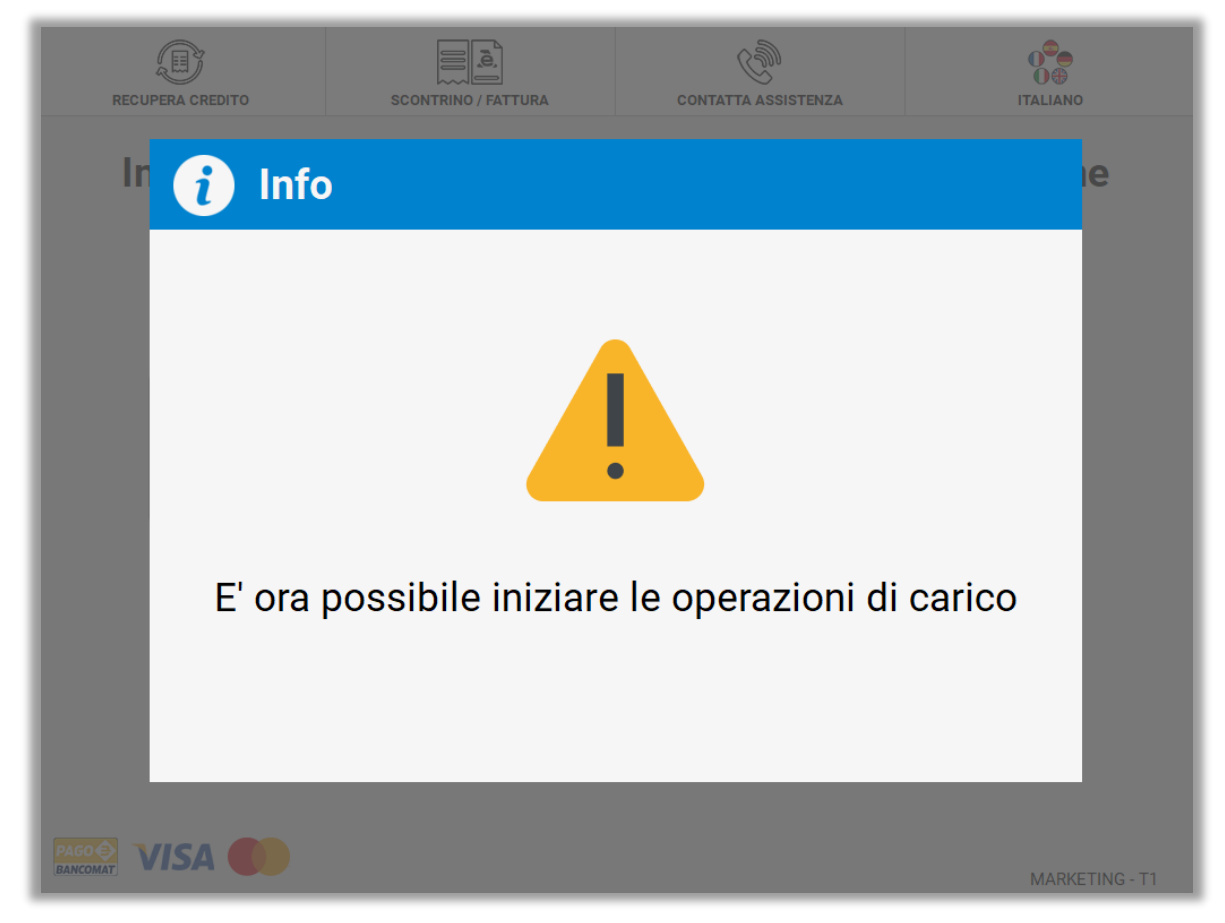

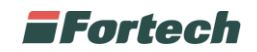

#### **3 INSERIMENTO CARICO E SCONTRINI DA SMARTOPT**

Dopo che l'autista ha terminato le operazioni di carico carburante nei serbatoi, è necessario ripassare il codice QR e-DAS sul lettore codici QR dello smartOPT.

In questo modo, il sistema avvia il Wizard per aggiungere gli scontrini che l'autista ha inserito.

Dopo aver ripassato il QR-code sul lettore, appare una schermata di aggiunta carichi, quindi premere su "Aggiungi Carico".

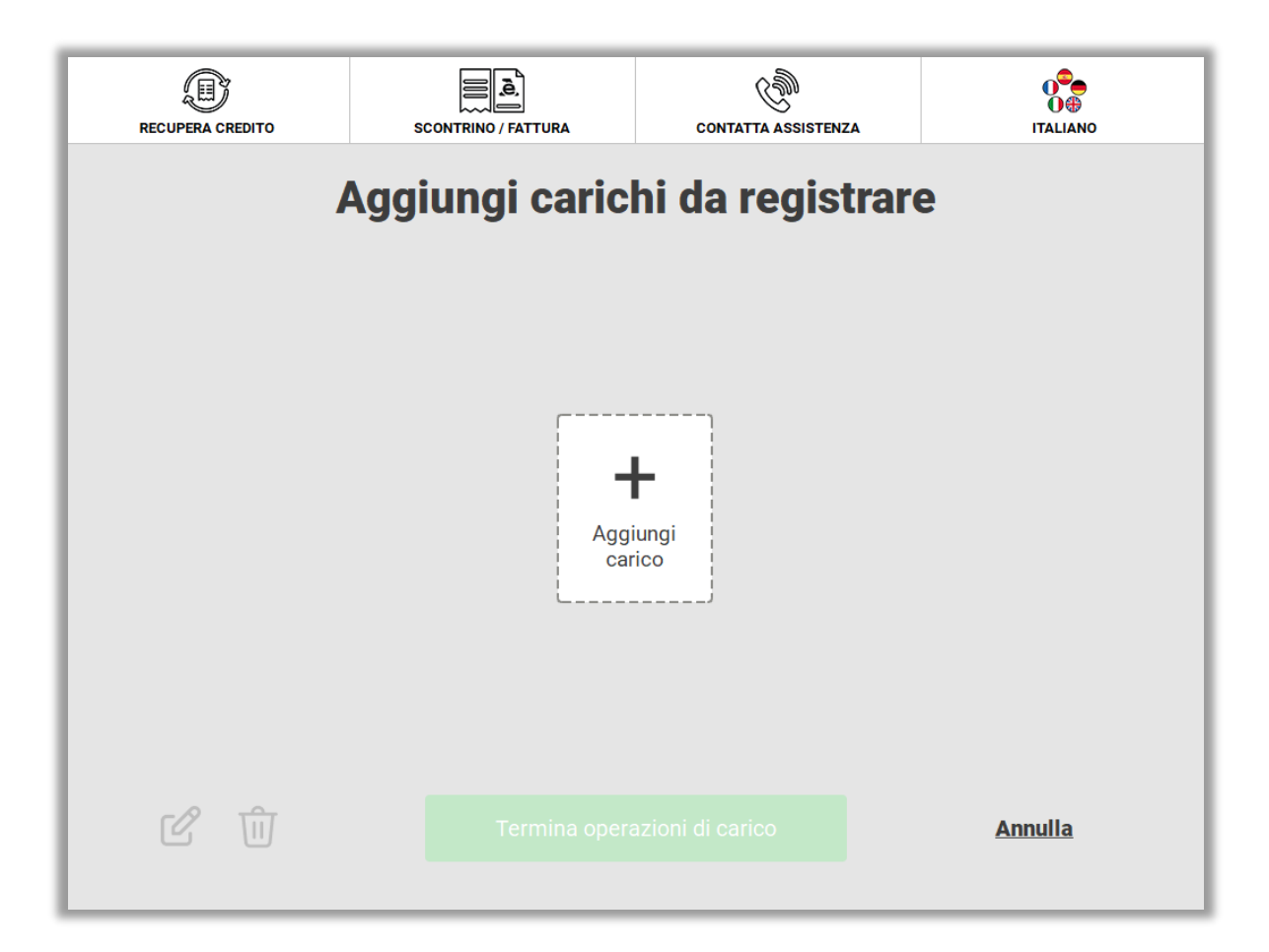

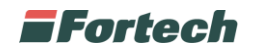

Nella schermata successiva è possibile selezionare il prodotto, di cui si sta inserendo i dati dello scontrino.

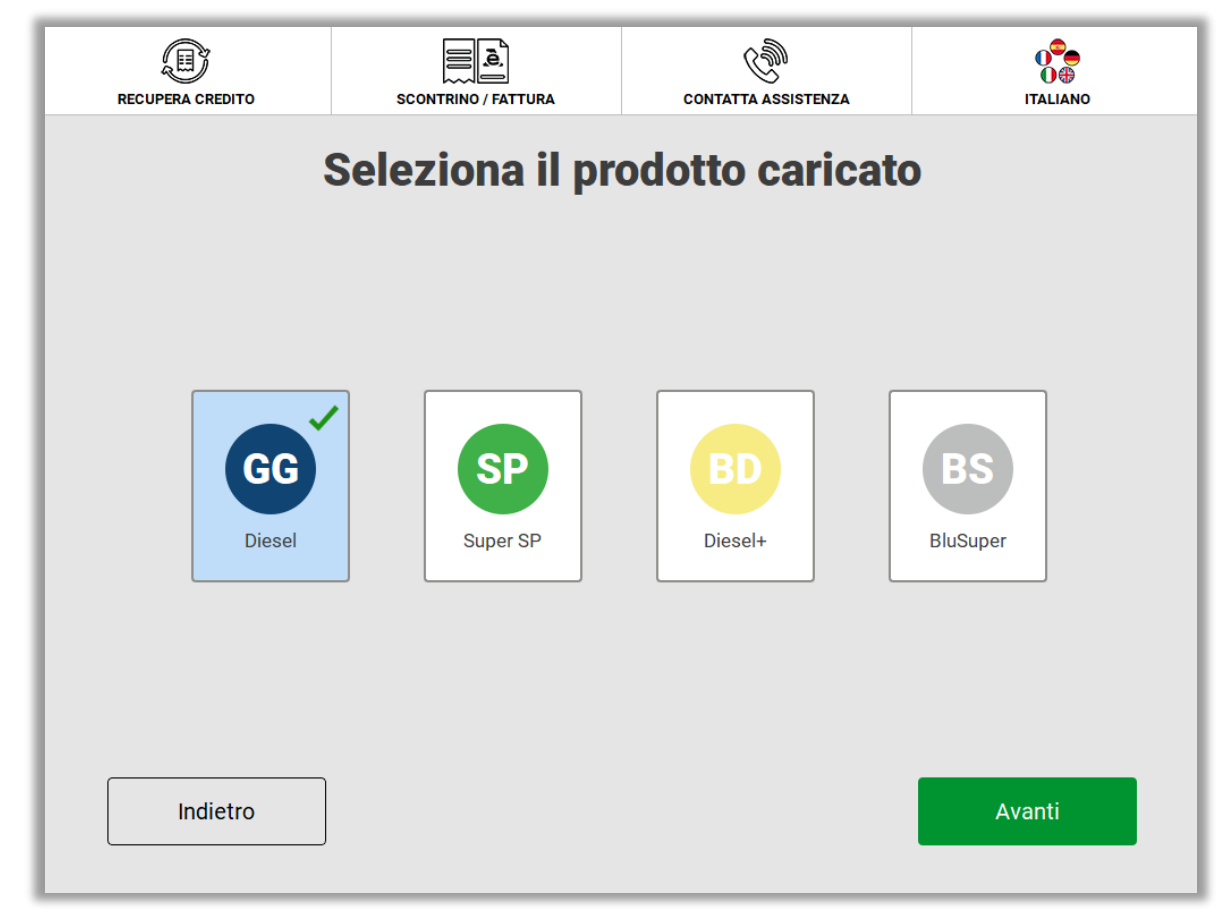

In seguito, scegliere la cisterna in cui è stato caricato il prodotto.

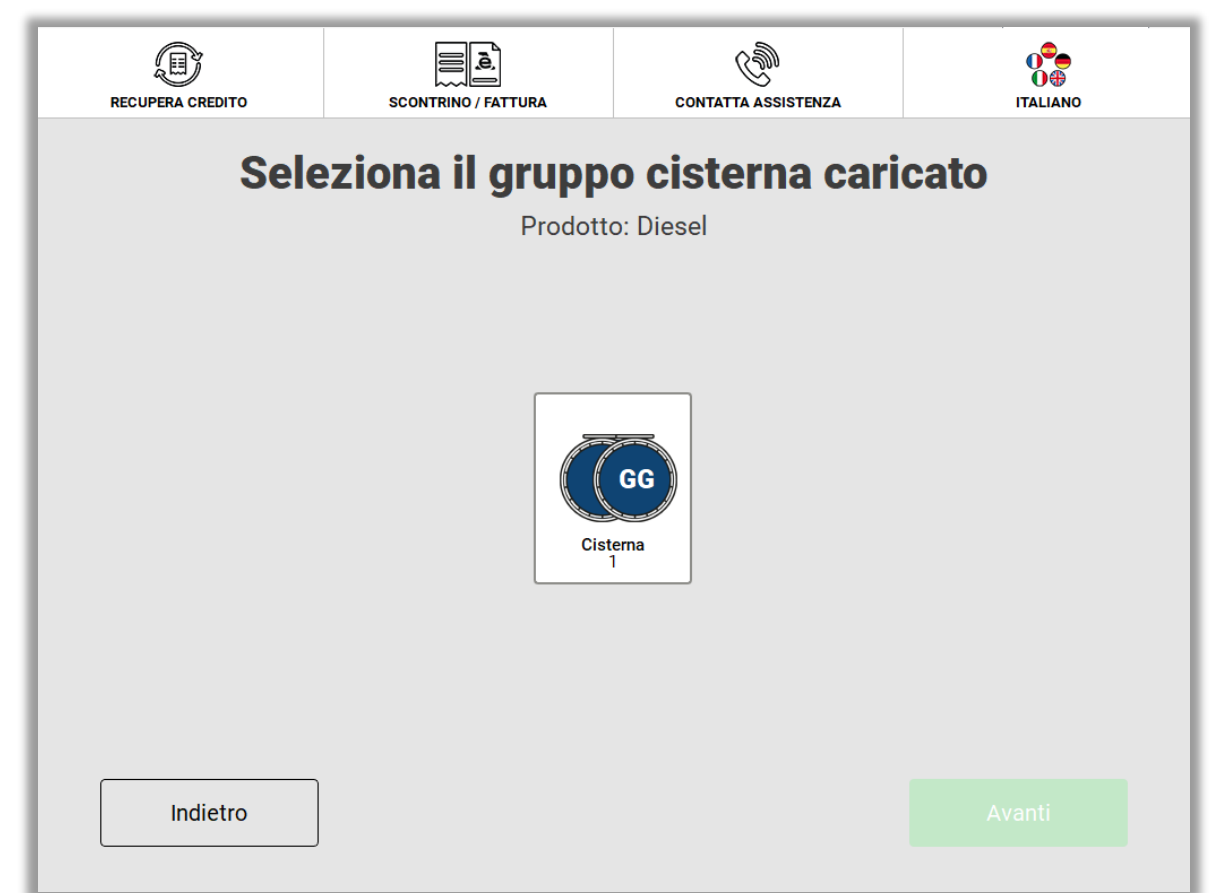

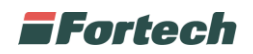

Dopo aver selezionato il prodotto e la cisterna, appare una schermata in cui è possibile inserire i dati di uno o più scontrini. Premere su "Aggiungi scontrino".

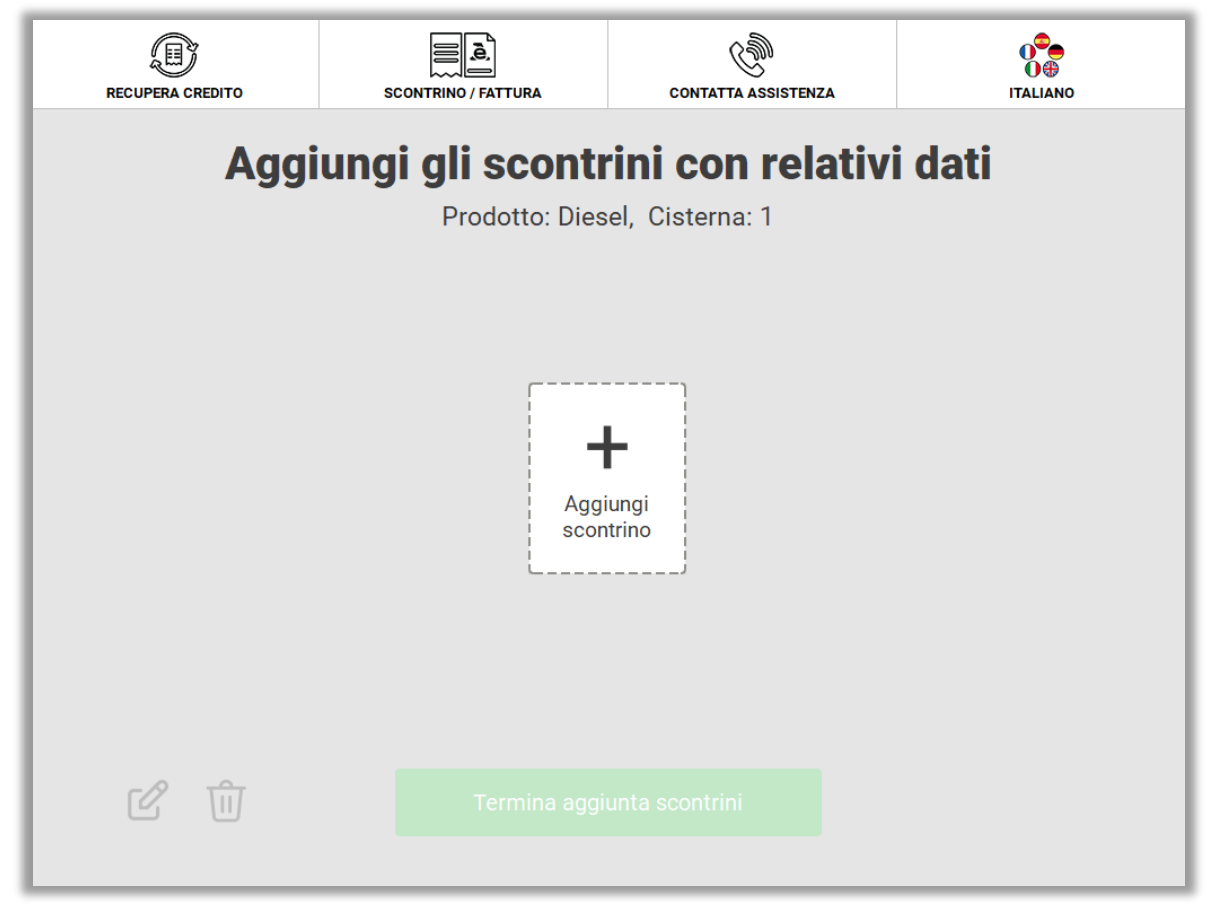

In questa schermata è possibile inserire i dati dello scontrino (non dell'eDAS), in particolare il numero dello scontrino e il volume di carico. Al termine premere su "Conferma".

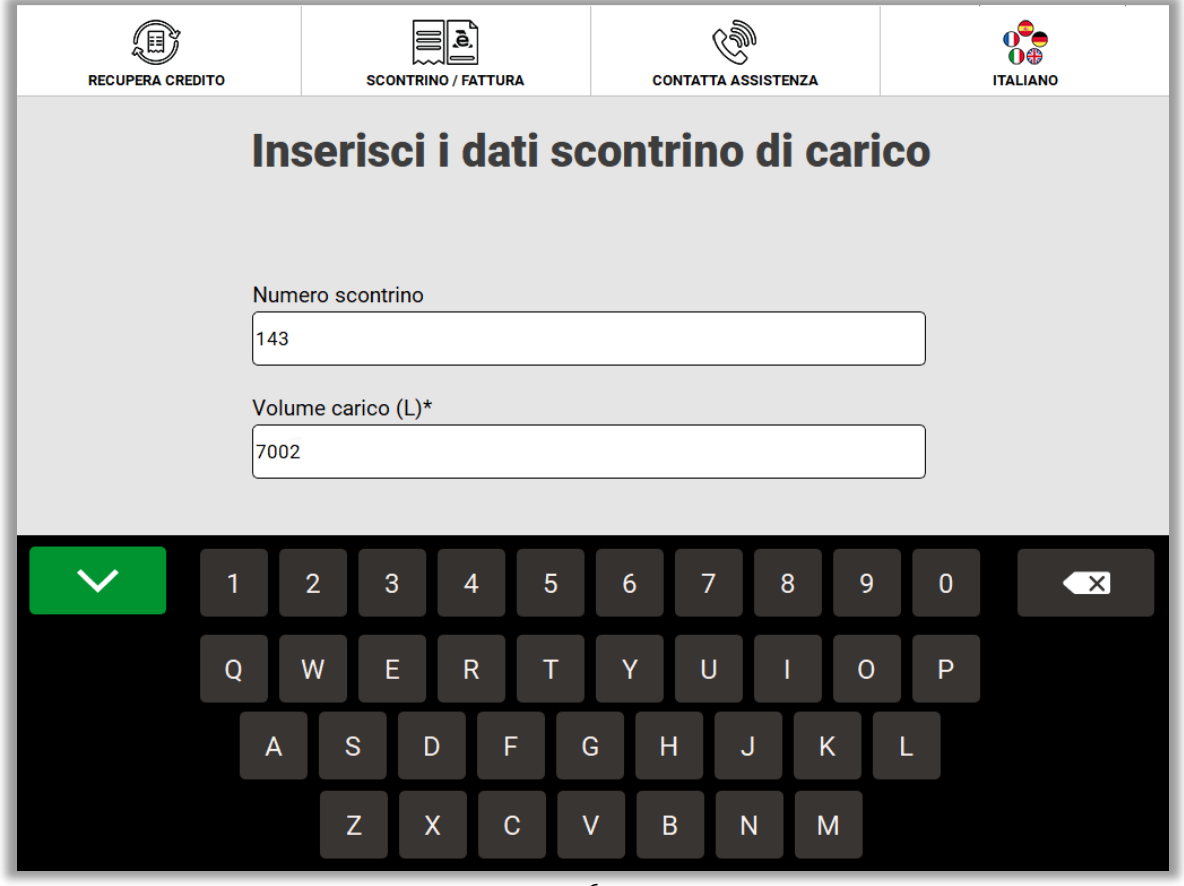

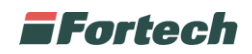

Successivamente, è possibile premere su "Aggiungi scontrino" per inserire un altro scontrino per lo stesso prodotto oppure premere "Termina aggiunta scontrini" per terminare l'inserimento di scontrino per il prodotto selezionato.

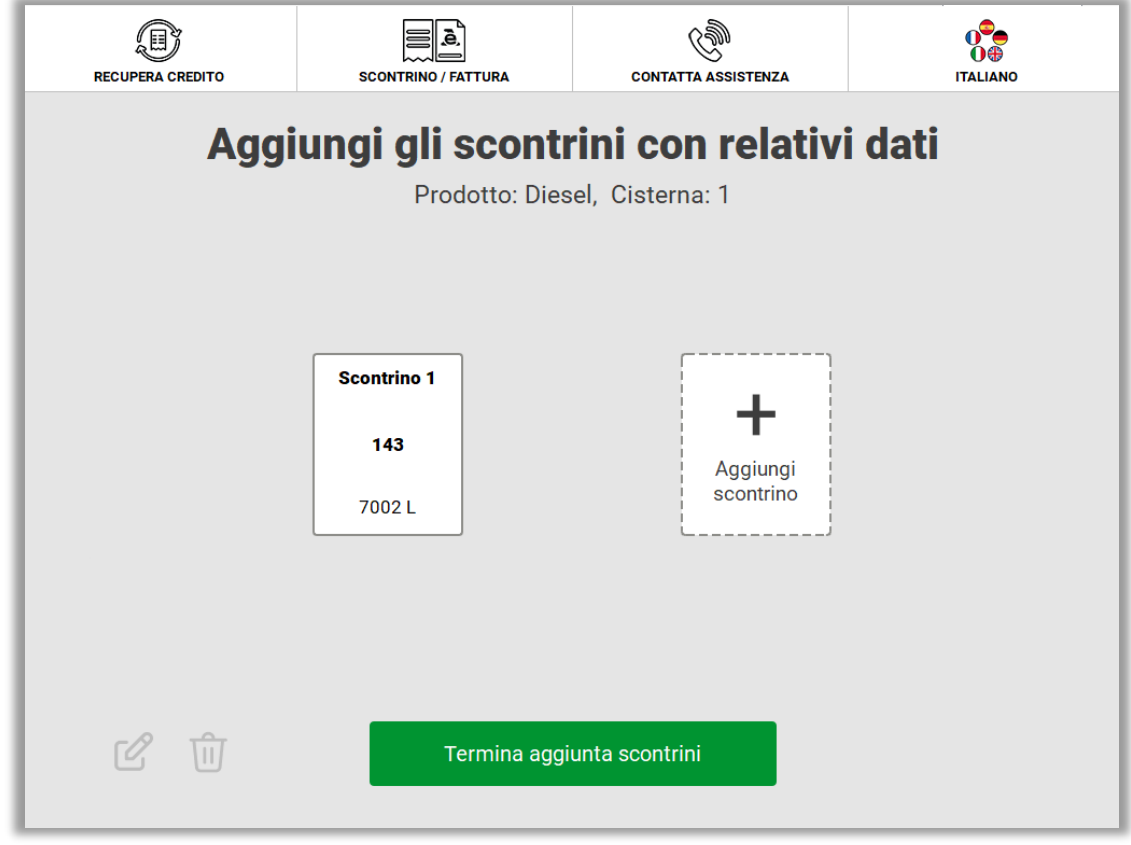

Dopo aver premuto su "Termina aggiunta scontrini" si ritorna alla schermata iniziale di aggiunta carico. Da qui è possibile visualizzare il prodotto caricato e si può aggiungere altri carichi premendo su "Aggiungi carico".

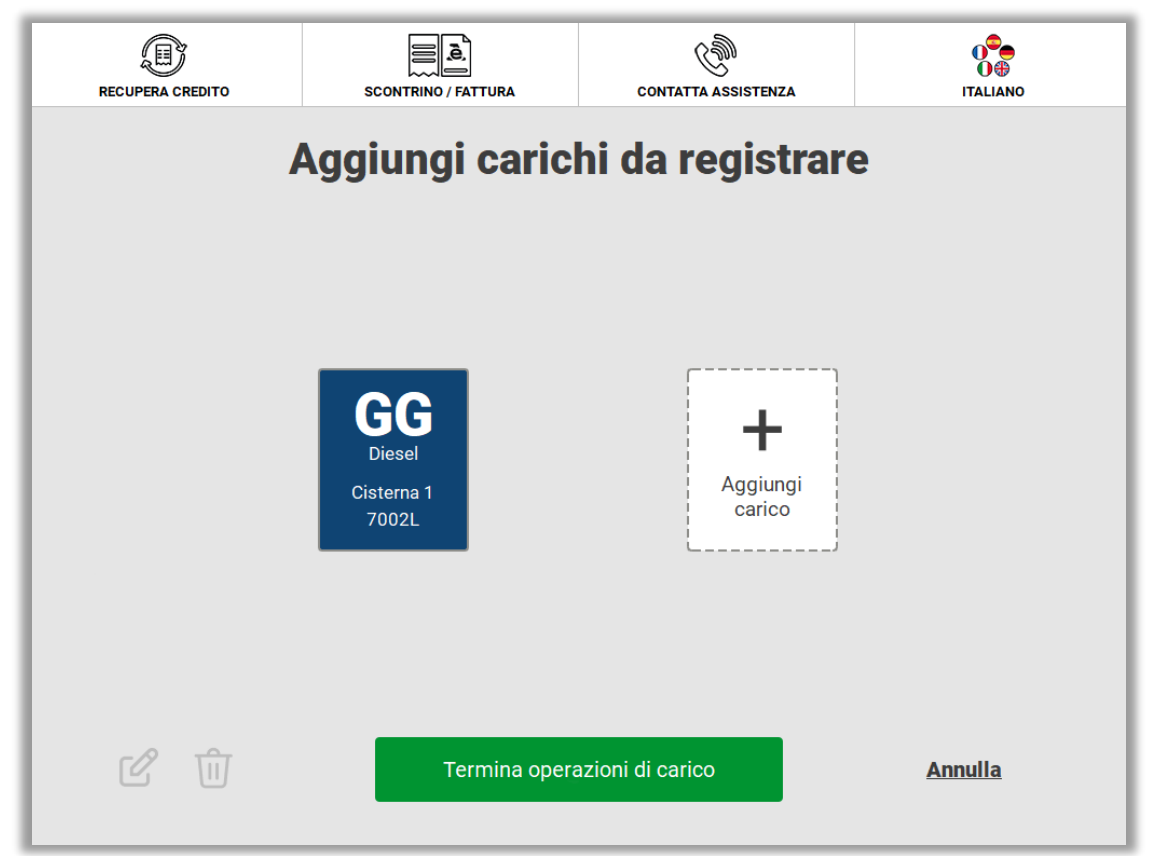

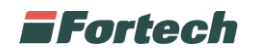

La procedura è la stessa per il carico di un altro prodotto e l'inserimento di altri scontrini.

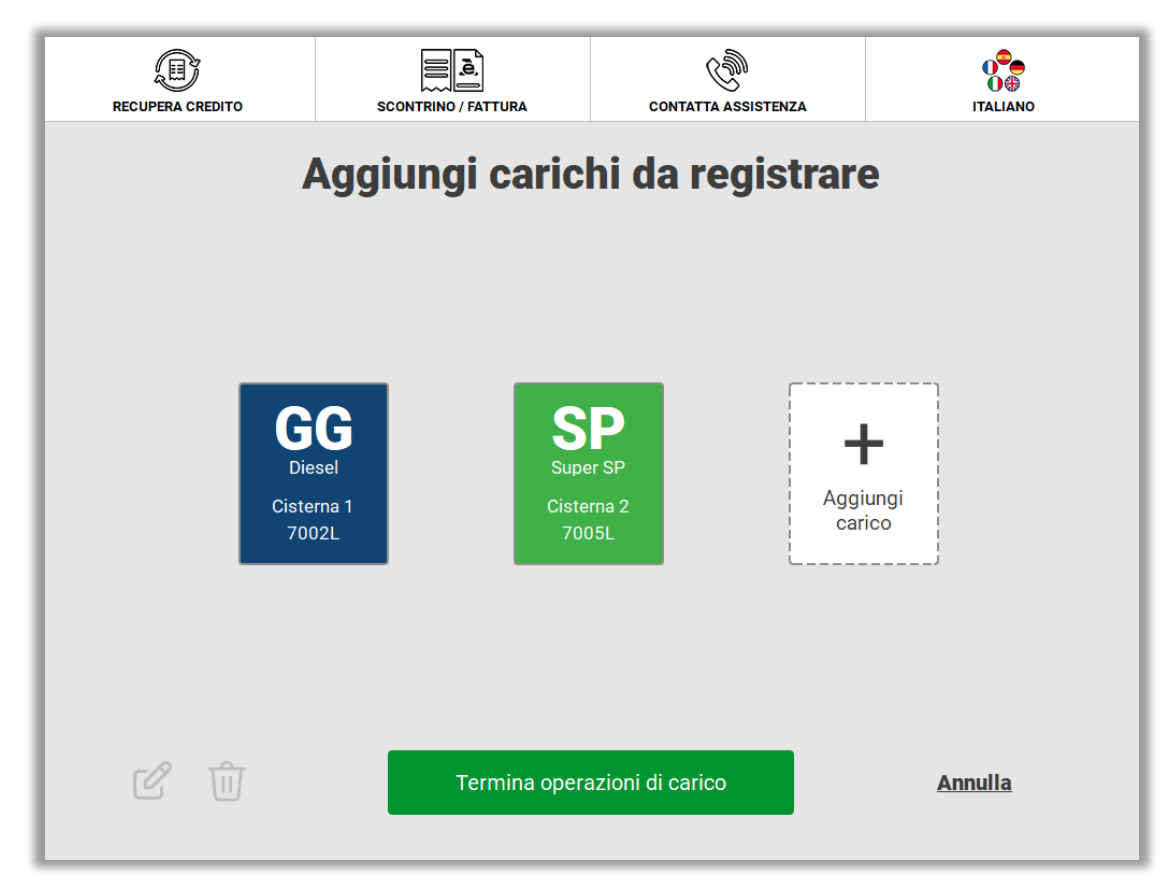

Al termine dell'inserimento dei carichi dei prodotti e degli scontrini premere su "Termina operazioni di carico".

Appare un popup di conferma che notifica all'utente che verrà stampato un riepilogo cartaceo e che in seguito il piazzale verrà sbloccato. Premere su "Continua".

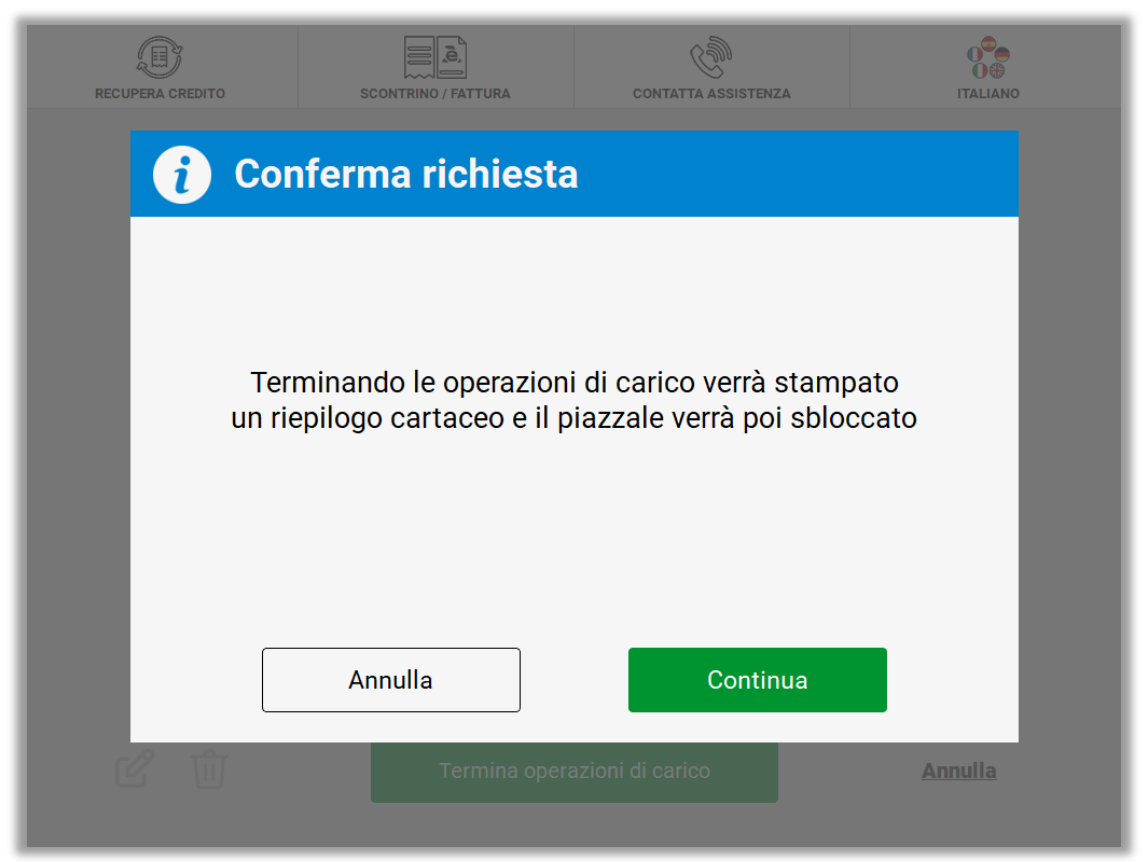

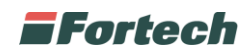

Dopo aver premuto su "Continua", il sistema recupera nuovamente i livelli dei serbatoi e il terminale stampa il riepilogo del carburante caricato e dei livelli.

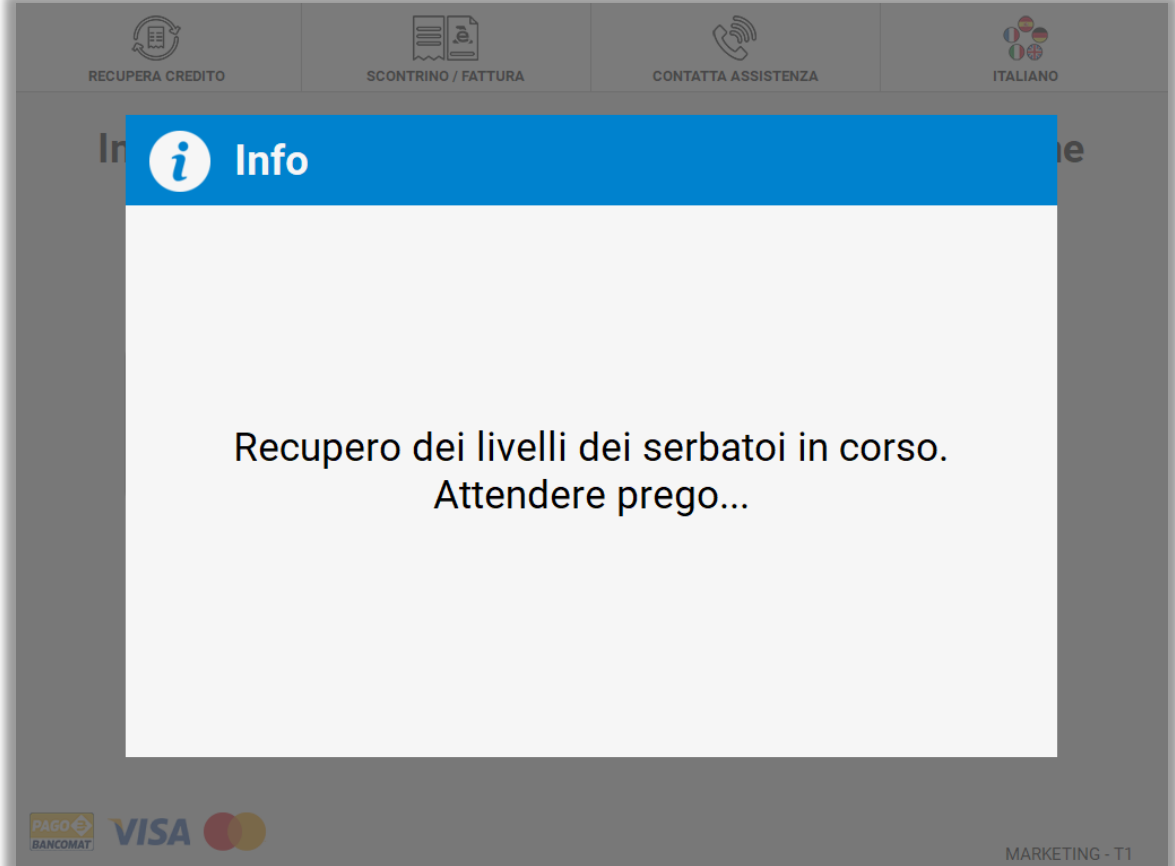

Al termine, l'impianto ritorna operativo.